# **RÉINITIALISATION DE VOTRE MOT DE PASSE**

### **1. CONNECTEZ-VOUS**

Ce tutoriel couvrira la réinitialisation de votre mot de passe pour l'accès en ligne.Commencez par taper embarcresorts.com dans votre navigateur Web. Entrez ensuite votre numéro de compte Embarc dans le champ Username et cliquez sur Forgot Password.

### **2. COURRIEL**

Vous recevrez un courriel semblable à celui-ci vous demandant de réinitialiser votre mot de passe.

Cliquez sur le lien souligné Cliquez ici pour réinitialiser votre mot de passe pour accéder à votre site Web.

# **3. RÉINITIALISEZ**

Lorsque la page de réinitialisation s'ouvre, entrez votre numéro de compte à nouveau et créez un nouveau mot de passe conformément aux directives sur la création d'un mot de passe sécurisé. Cliquez ensuite sur ENREGISTRER LE MOT DE PASSE.

#### **4. ENREGISTRER**

Lorsque vous aurez cliqué sur ENREGISTRER LE MOT DE PASSE, vous serez immédiatement redirigé vers le tableau de bord du site Web où vous pourrez gérer votre compte et vos réservations de vacances!

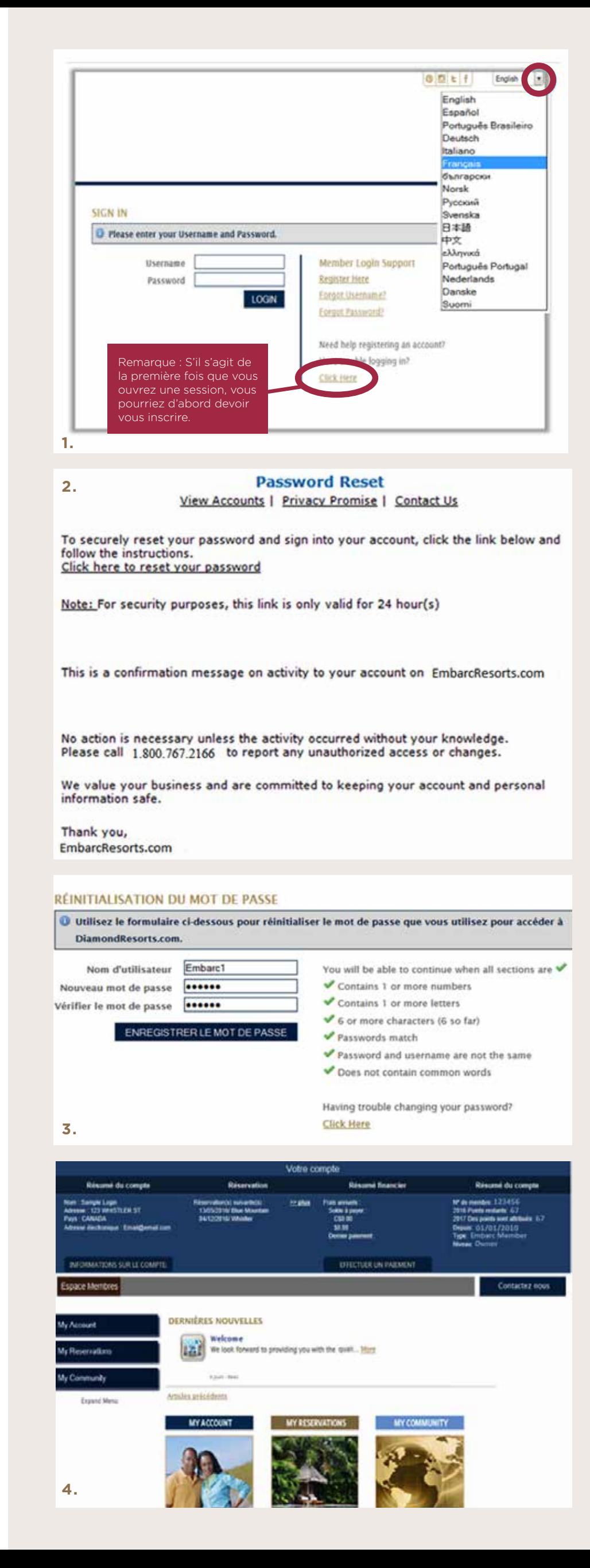